## **How to Download Microsoft Office 365**

Texas A&M International University students have access to download the Microsoft Office 365 suite of apps during their time as enrolled students at the University. Student licenses will expire once the student graduates or is no longer enrolled for courses in the current semester.

If you have any questions or are an enrolled student that is unable to download this software, please contact OIT at [hotline@tamiu.edu](mailto:hotline@tamiu.edu) or at 956-326-2310 (during business hours: Monday through Friday, 8AM to 6PM).

## **Steps to Download Microsoft Office 365**

- 1. Open a web browser.
- 2. In the address bar, type and visit the address for your Dusty email: [\(https://dusty.tamiu.edu/\)](https://dusty.tamiu.edu/).

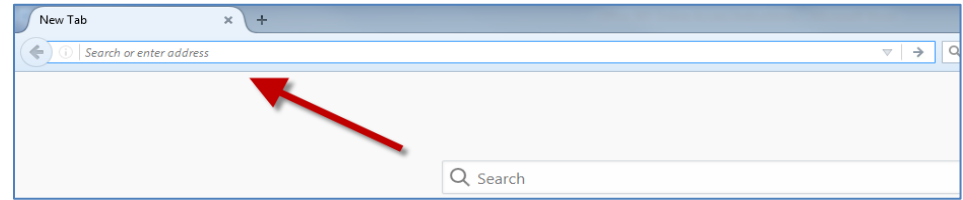

3. Click on the button labeled "**Log On Here**".

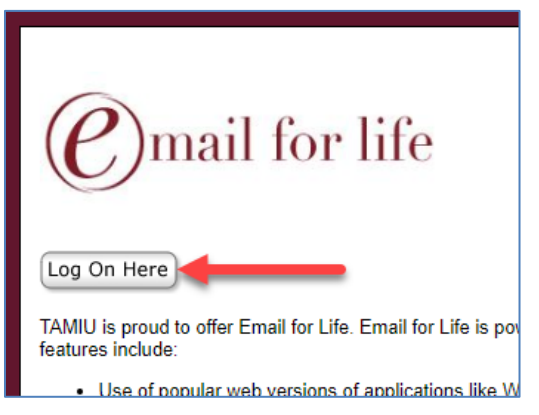

4. Input your TAMIU student email (user name AND @dusty.tamiu.edu) and password. *Email Example: [janestudent@dusty.tamiu.edu](mailto:janestudent@dusty.tamiu.edu)*

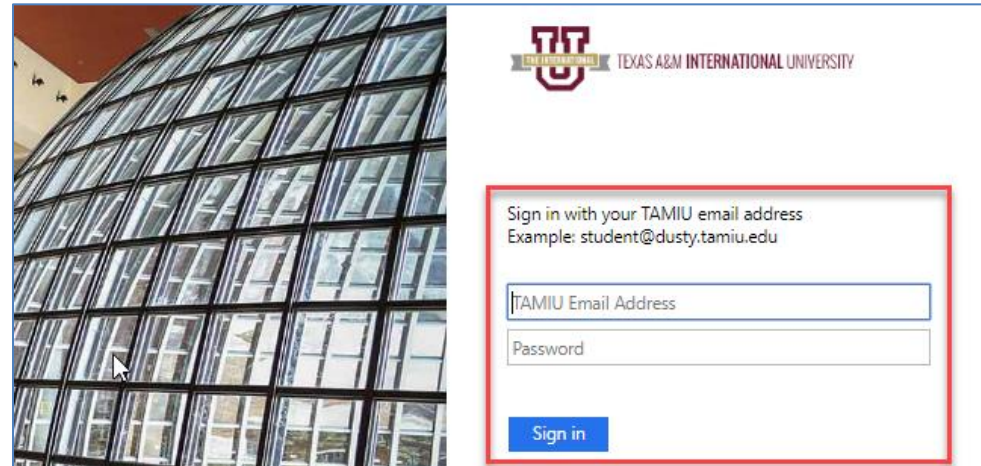

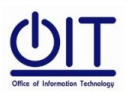

- 5. After you login, you will be directed to your Outlook account.
- 6. Click on the app launcher in the upper left corner of the screen to expand this menu.

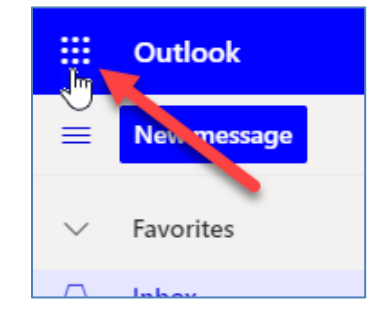

7. At the top of the app launcher menu, click on the "**Office 365**" link.

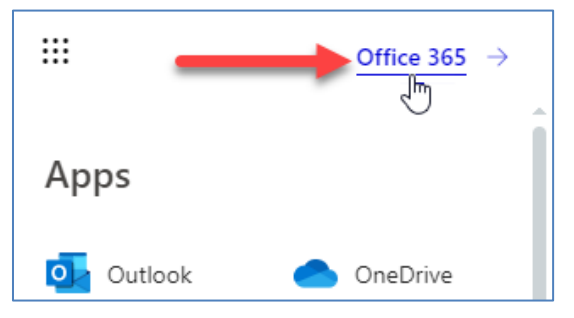

8. On the next page, click on the "**Install Office**" button (located on the upper right portion of the screen) and then select "**Office 365 apps**".

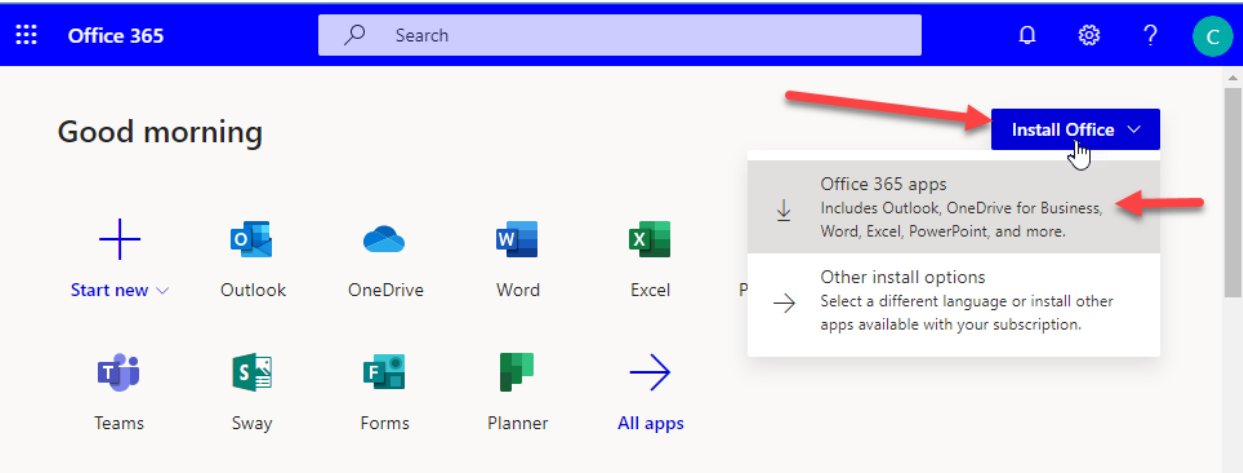

9. Follow instructions on screen for installing Microsoft Office 365 apps.

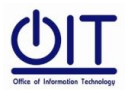